SDK - AUTOMATION API

# **Trimble eCognition Suite**

**for Windows operating system**

Version 9.3.1 Revision 1.0 March 2018

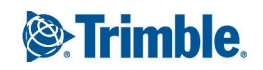

# Trimble Documentation

eCognition 9.3 SDK

Automation API

#### Imprint and Version

Document Version 9.3.1

Copyright © 2018 Trimble Germany GmbH. All rights reserved. This document may be copied and printed only in accordance with the terms of the Frame License Agreement for End Users of the related eCognition software.

Published by:

Trimble Germany GmbH, Arnulfstrasse 126, D-80636 Munich, Germany

Phone: +49–89–8905–710; Fax: +49–89–8905–71411

Web: [www.eCognition.com](http://www.ecognition.com/)

#### Dear User,

Thank you for using eCognition software. We appreciate being of service to you with image analysis solutions. At Trimble we constantly strive to improve our products. We therefore appreciate all comments and suggestions for improvements concerning our software, training, and documentation. Feel free to contact us via the web form on [www.eCognition.com/support](http://www.ecognition.com/support). Thank you.

#### Legal Notes

Trimble® and eCognition® are registered trademarks of Trimble Germany GmbH in Germany and other countries. All other product names, company names, and brand names mentioned in this document may be

trademark properties of their respective holders.

Protected by patents EP0858051; WO0145033; WO2004036337; US 6,832,002; US 7,437,004; US 7,574,053 B2; US 7,146,380; US 7,467,159 B; US 7,873,223; US 7,801,361 B2.

### Acknowledgments

Portions of this product are based in part on third-party software components.

eCognition Developer © 2018 Trimble Germany GmbH, Arnulfstrasse 126, 80636 Munich, Germany. All rights reserved. © 2018 Trimble Documentation, Munich, Germany.

Last updated: March 14th, 2018

# Contents

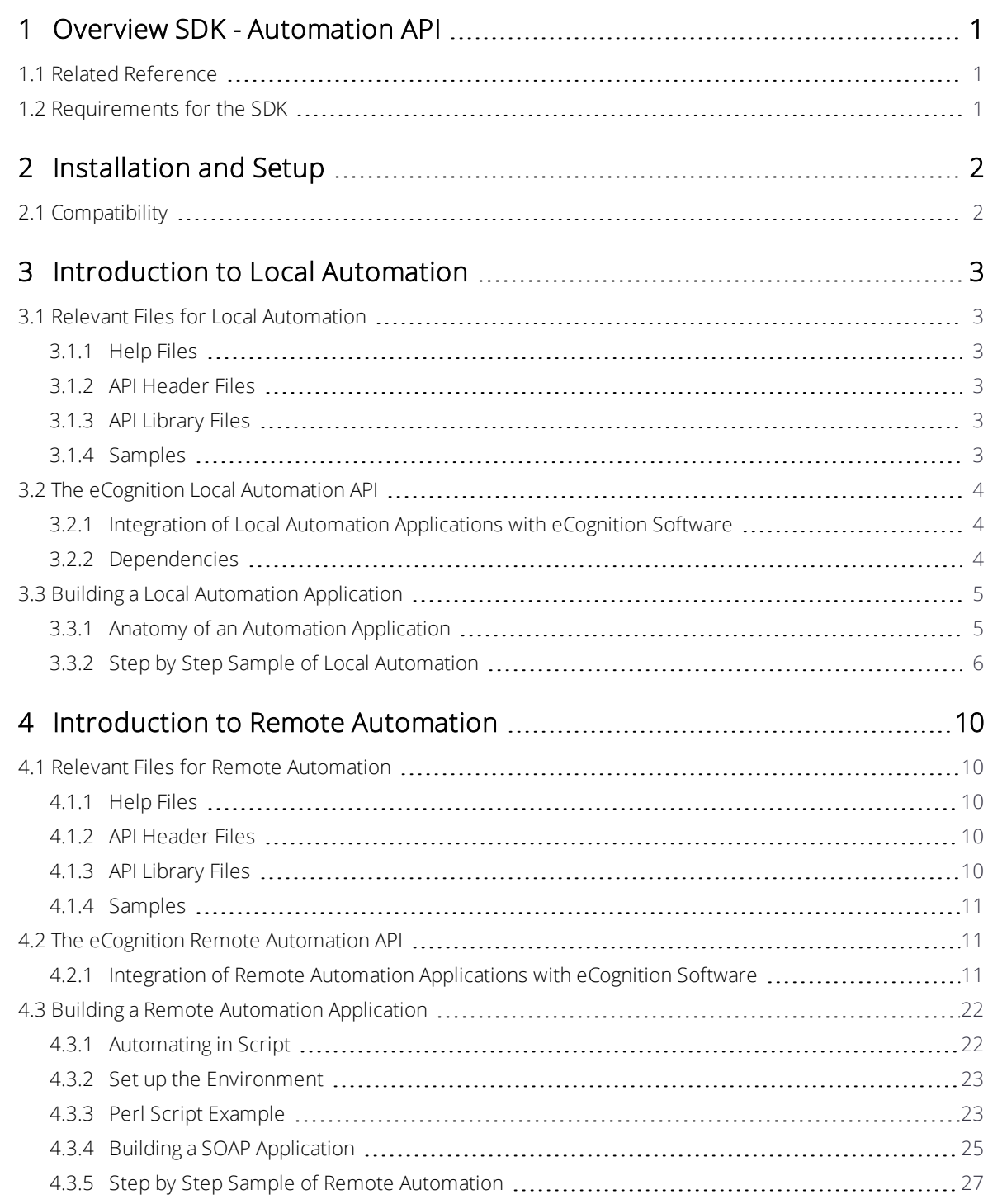

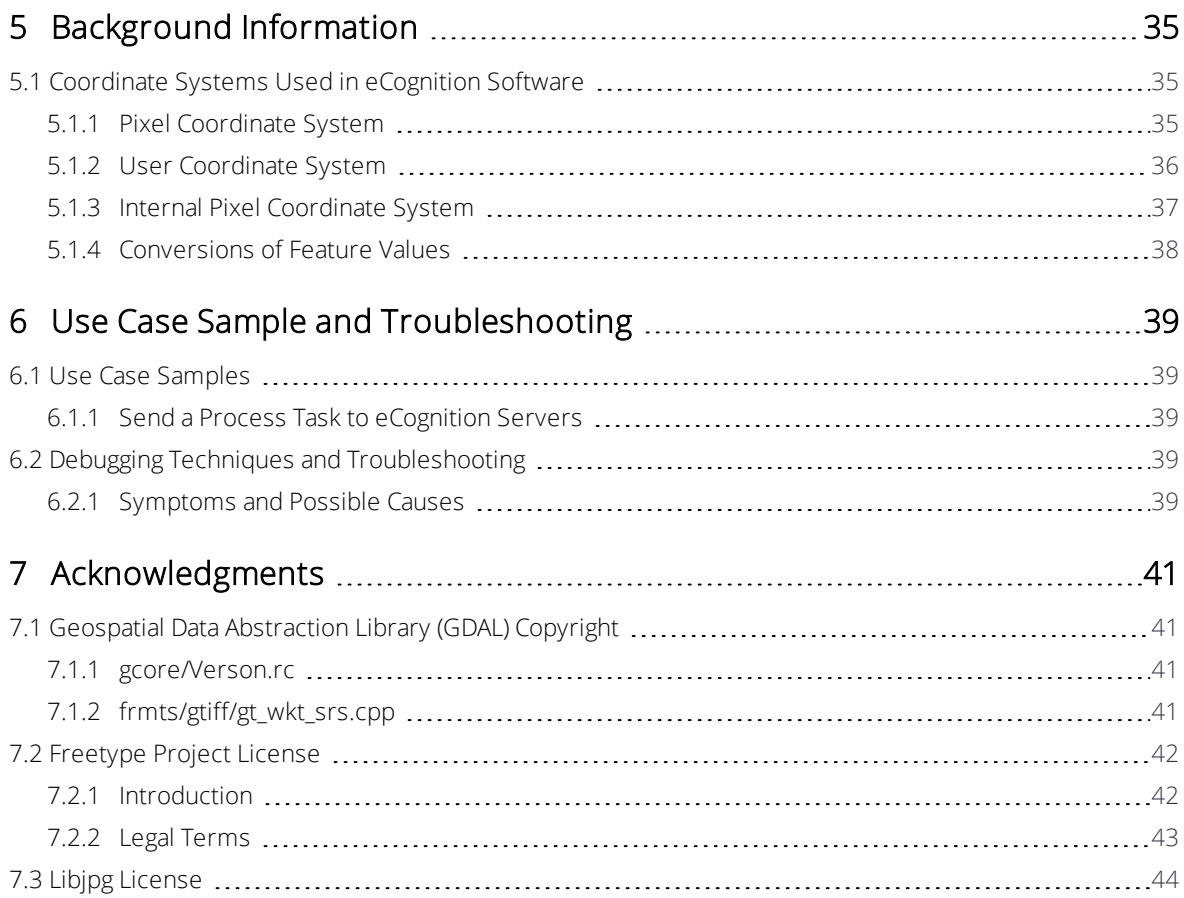

# <span id="page-4-0"></span>Overview SDK - Automation API

The Automation API (application programming interfaces) is a component of the eCognition Developer software development kit (SDK). The Automation API can be used for automation of Trimble software and orchestrating the different processes.

This Automation API User Guide provides general instruction about the automation of Trimble software:

- Local automation of the Analysis Engine Software via the AMIEngine Interface. This allows you to embed the Analysis Engine Software into other software.
- <span id="page-4-1"></span>• Remote Processing via SOAP Interface. This enables you to provide functionality that can be, for instance, used in a script, in order to automate eCognition Server $^{\circledR}$ .

# 1.1 Related Reference

In the related Automation API reference help file you find detailed information about the about classes and functions that make up automation applications, including some guidance.

Go to the folder SDK, which is installed in the eCognition Developer installation directory. The default path is C:\Program Files\Trimble\eCognition Developer [Version Number]\SDK\Automation\Help\Automation\_Help.chm.

# <span id="page-4-2"></span>1.2 Requirements for the SDK

The requirements of starting programming with the Automation API are as follows:

- A licensed version of eCognition Developer
- Microsoft Visual Studio 2015
- The eCognition Automation Application Programming Interface (DAMI-API) headers and .lib files.

# <span id="page-5-0"></span>Installation and Setup

This API is a component of the eCognition Software Development Kit (SDK). The SDK installation is an optional part of the eCognition 9.3 installation.

If the SDK is not yet installed on your machine, rerun the eCognition Developer installation. During the installation sequence on the Choose Components dialog box, you have to select the SDK checkbox only.

# <span id="page-5-1"></span>2.1 Compatibility

Any application that uses the SDK will need to be recompiled or rebuilt when every SDK upgrade.

# <span id="page-6-0"></span>Introduction to Local Automation

# <span id="page-6-1"></span>3.1 Relevant Files for Local Automation

Below are listed the files included in the eCognition Developer installation that are relevant to use of the Automation API for local automation.

Go to the folder SDK, which is installed in the eCognition 9.3 installation directory. The default path is C:\Program Files\Trimble\eCognition Developer [Version Number]\SDK

# <span id="page-6-2"></span>3.1.1 Help Files

<span id="page-6-3"></span><sup>l</sup> .\Automation\Help\AutomationAPI\_Help.chm

# 3.1.2 API Header Files

- <sup>l</sup> .\Automation\Include\AMIEngine.h
- <sup>l</sup> .\Automation\Include\DMIExports.h
- <sup>l</sup> .\Automation\Include\DataIO\\*.h
- <span id="page-6-4"></span><sup>l</sup> .\Automation\Include\Dbase\\*.h

# 3.1.3 API Library Files

- . .\Automation\Lib\DRPCom.lib
- <sup>l</sup> .\Automation\Lib\DataIO.lib
- <span id="page-6-5"></span>. . \Automation\Lib\Engine.lib

# 3.1.4 Samples

<sup>l</sup> .\Automation\Samples\AMI\SampleAMIEngine

# <span id="page-7-1"></span><span id="page-7-0"></span>3.2 The eCognition Local Automation API

# 3.2.1 Integration of Local Automation Applications with eCognition **Software**

The AMIEngine Interface unlike the Remote Automation API allows us to directly access the Analysis Engine Software modules. This allows the possibility of an embedded eCognition system. In other words, it is possible to fully integrate the Analysis Engine Software into your own software.

This is possible through a simple class interface which provides links into the Analysis Engine Software, and opens up the functionality to do image analysis with the Analysis Engine Software.

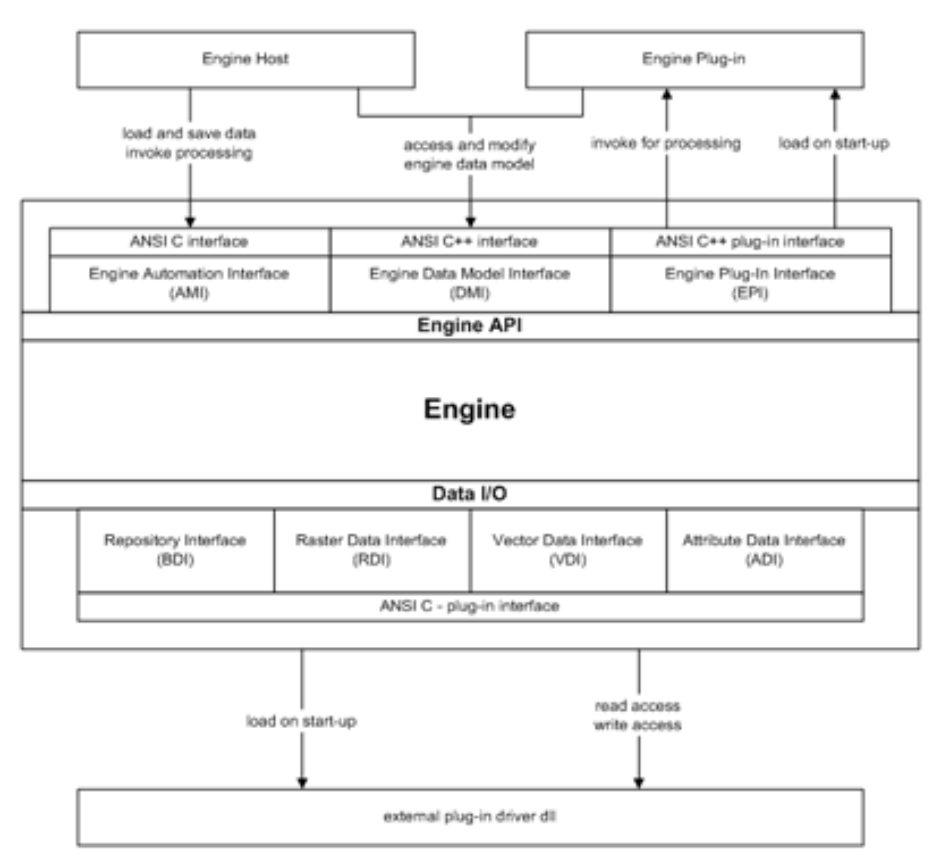

Figure 3.1. Overview of the API

# <span id="page-7-2"></span>3.2.2 Dependencies

eCognition software need not be running for your application to function. However, as your application has a number of dependencies to the eCognition software, your custom application should reside in the same directory as the engine.dll.

In the case where this is not possible, here is a list of dependencies that must be carried with your application.

#### 3 Introduction to LocalAutomation

### Binaries

Below is a list of the DLLs usually found in the bin directory of the eCognition software. These are required to be at the same path as your custom application.

- <sup>l</sup> VDI.dll
- sqlite3.dll
- regex.dll
- RDI.dll
- ProdCnfg.dll
- Engine.dll
- DBase.dll
- DataIO.dll
- BDI.dll
- <sup>l</sup> ADI.dll
- AddinMngr.dll

## Configurations and Add-ins

Below is a list of directories containing plug-ins, drivers, and configurations. These files are looked for by the engine and should reside as is in the same path where you locate the engine.dll file.

As many drivers and plug-ins as necessary in your case may be included in their respective directories.

- Plugins/
- $\cdot$  Pcf/
- $\cdot$  Lic/
- Drivers/
- <span id="page-8-0"></span> $\bullet$  Config/

# <span id="page-8-1"></span>3.3 Building a Local Automation Application

# 3.3.1 Anatomy of an Automation Application

An automation application API simply provides methods by which to link into the main dll components of eCognition software, in order to control the processing of images. In this way, the AMIEngine Interface can be used to create tools which can automate you image processing work, or link eCognition software in with your applications.

The functionality is provided via a class hierarchy. Important classes used are class AMIEngine, class Project, class StitchInfo, and class ImgLayer. For details please see the Automation API help reference.

The use of the AMIEngine Interface is centered around the AMIEngine class. This is the interface to the Analysis Engine Software itself. All other items are used within the AMIEngine. In the end, the aim is to analyze your images with the Analysis Engine Software. This is done, naturally, through the AMIEngine::Analyze() function. But first you have to load your images and the rule set you are using to analyze them.

# <span id="page-9-0"></span>3.3.2 Step by Step Sample of Local Automation

In this section, we go step by step through the process of creating a simple automation application.

This example can be found in the Samples folder.

This step by step sample shows the basic steps required in creating an automation application. Most steps must be done in a certain order. For example, a project object cannot be used within the Analysis Engine Software until it has been set-up.

## Includes

Our sample uses standard C++ and should compile and run on all environments supported by eCognition. Here aside from including our own headers, we have to include windows.h if we are building on windows. We manage this with a simple pre-processor command.

```
#ifdef WIN32
#define WIN32_LEAN_AND_MEAN // Exclude rarely-used stuff
#include <windows.h>
#endif//WIN32
#include "AMIEngine.h"
#include "DBase/DASCIIFile.h"
#include "DataIO/Project.h"
#include "DataIO/ImgLayer.h"
#include "DataIO/GeoInfo.h"
#include "DataIO/ExportTmpl.h"
```
## The Main Application

Because our application is quite small and simple, we keep all the code in the main function.

It starts with it accepting a simple set of command arguments. If the app is incorrectly invoked, the usage is printed to standard out. Otherwise, we assign the command arguments to strings which the application uses later on.

```
int main(int argc, char* argv[])
{
```

```
if (argc \langle 3 \mid | argc > 4)
{ 
    printf ("usage: SampleAMIEngine.exe image_file
     ruleset file <start>");
     return \overline{0};
     }
    DString sImq = \text{arg}[1],
     sRlst = argv[2],sStartProcessName = (arge == 4)? array[3]: "", Err;
```
As we need the contents of the rule file – which is a standard XML format ASCII file – we can use the provided DASCIIFile class to simplify the file access work for us. Here we simply assign the file name to an object created on the stack. Our DASCIIFile guarantees that our File Handle and memory allocation are cleaned up after the object is removed from the stack – at the end of the main function scope.

Then, before we can do any work with the Analysis Engine Software, we need to create it. This is done simply by creating an AMIEngine object, and calling its Create function.

```
// set the filename and path of the ruleset we are using DASCIIFile
RuleFile(sRlst);
printf("Starting up the engine...\n");
// Creating the engine
AMIEngine ami;
if (!ami.Create())
{
        printf ("Error setting up the scene: %s",
               ami.GetErrorMsg(true));
               ami.CleanUp();
        return -1;
```
#### }

Once we have our Analysis Engine Software Software object instantiated and created, we can setup the work we want it to do. The work being done is done within a project. First we have to setup this project for use. That is, we need to add the images to be analyzed to the project, and if we are exporting data, we need to set the export specification. This is done through the RuleFile.

```
// creating Project
Project project;
project.AddImgLayerReadData(sImg, sErr);
if (!sErr.IsEmpty())
{
```

```
printf("Failed to read image layers: %s", sErr);
       return -1;
}
// disable geo information, then set unit to pixels
{
        Project::ChldItr layer(&project, DataIO::IMG_LAYER);
        for_all(layer)
       {
             ImgLayer* imgLayer = static_cast<ImgLayer*>(*layer);
             // setting geo info to 0
             imgLayer->ChngGeoInfo().SetGeoOff(0,0);
             imgLayer->ChngGeoInfo().SetGeoRes(1);
             imgLayer->ChngGeoInfo().SetGeoSrc(GeoInfo::USER);
        }
}
// setting geo info to 0
project.ChngGeoInfo().SetGeoOff(0,0);
project.ChngGeoInfo().SetGeoRes(1);
project.ChngGeoInfo().SetGeoSrc(GeoInfo::USER);
// manually modified geo information
project.SetUnit(DUnitInfo::S_PIXEL_GUI);
// set the export path to use
project.UpdateExprtSpec(RuleFile);
```
We already have a project in which to do the work, and we have a rule set that tells the Analysis Engine Software what work to do. Next, we need to give all the work to the Analysis Engine Software.

```
// setting up the engine
if (!ami.SetupProject(&project))
{
 printf ("Error setting up the project: %s",ami.GetErrorMsg(true));
 return -1;
}
```
Our DASCIIFile as a casting operator for char\* so we can later simply pass the file through to those functions requiring the content of the file.

3 Introduction to Local Automation

```
// setting rule set
if (!ami.SetRuleSet(RuleFile, sStartProcessName.GetStr()))
{
  printf("Error setting rule set: %s", ami.GetErrorMsg(true));
  return -1;
}
```
Now there is nothing left to do besides start the action. Tell the Analysis Engine Software to start analyzing. The function returns when the job is finished.

```
// starting analysis
printf("Starting image analysis...\n");
if (!ami.Analyze())
{
   printf("Error during analysis: %s", ami.GetErrorMsg(true));
   return -1;
}
```
<span id="page-13-0"></span>This chapter discusses the remote automation of processes in the eCognition Server® via the eCognition SOAP protocol interface.

Provided is also the DIACmdClient and DIAMkWksp tools. While these are not a programming interfaces, but command line tools, they do utilize the SOAP protocol interface to provide functionality that can be, for instance, used in a script, in order to automate eCognition Server<sup>®</sup>.

# <span id="page-13-1"></span>4.1 Relevant Files for Remote Automation

Below are listed the files included in the eCognition Developer installation that are relevant to use of the Automation API for remote automation.

The lib files provided in the Automation installation are not required for DSOAP to build or run. These are provided for the use of the Automation DAMI-API. Go to the folder SDK, which is installed in the eCognition 9.3 installation directory. The default path is C:\Program Files\Trimble\eCognition 9.3\SDK

# <span id="page-13-2"></span>4.1.1 Help Files

<span id="page-13-3"></span><sup>l</sup> .\Automation\Help\AutomationAPI\_Help.chm

# 4.1.2 API Header Files

- <sup>l</sup> .\Automation\Include\dataio.h
- <sup>l</sup> .\Automation\Include\DiaJS.h
- <sup>l</sup> .\Automation\Include\SVector.h
- $\cdot$  \Automation\Include\DataIO\\* h
- <sup>l</sup> .\Automation\Include\DBase\\*.h
- <span id="page-13-4"></span>. . \Automation\Include\soap\\*.h

# 4.1.3 API Library Files

Not applicable

# <span id="page-14-0"></span>4.1.4 Samples

<span id="page-14-1"></span>• . \Automation\Samples\DSoap

# 4.2 The eCognition Remote Automation API

There are two ways sending a job to the eCognition Server®:

- The eCognition SOAP Interface
- $\bullet$  The command line client.

Both methods have advantages and disadvantages. The main advantage of SOAP Interface is its high volume of functionality. More or less, the SOAP Interface can do everything related to eCognition Server®. In contrast, the DIA Command Line Client is fixed to send and wait and also the creation of a workspace file is required. However, the DIA Command Line Client is easier to use and in most cases way more than enough for script solutions.

# <span id="page-14-2"></span>4.2.1 Integration of Remote Automation Applications with eCognition **Software**

## Starting a Client with a Preloaded Element

For integration projects you may want to start a client with project, image or rule set loaded. The following parameters are available:

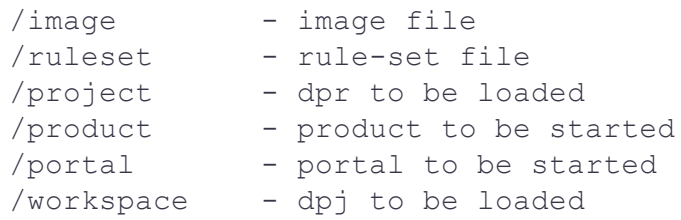

For example, you can open the Life portal using: DIAClient.exe /product "Definiens Developer XD" /portal "Life"

# Command Line Tools

#### DIA Command Line Client

The DIA Command Line Client is designed to submit analysis jobs to the DIA Job Scheduler and to monitor the submitted jobs. A job is represented by a list of projects stored in a workspace file. The workspace files can be created using DIA Command Line Client. The workspace file can also point to a rule-set file that it will be used for the analysis of the projects. However, you have the ability to provide a different rule set file for an image analysis.

When you start up the DIA Command Line Client a list of commands and their definitions is displayed:

```
DIA Command Line Client.
Usage: DIACmdClient action [options]
              workspace file [ruleset file] [scene name]
or: DIACmdClient action [options] -db user[:pwd]@storage
              workspace id [ruleset id]
```
#### actions:

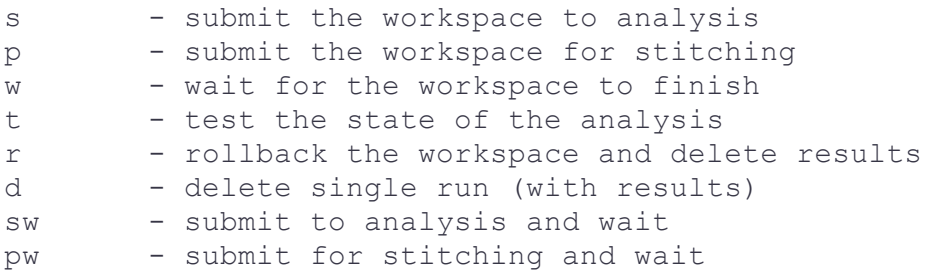

#### options:

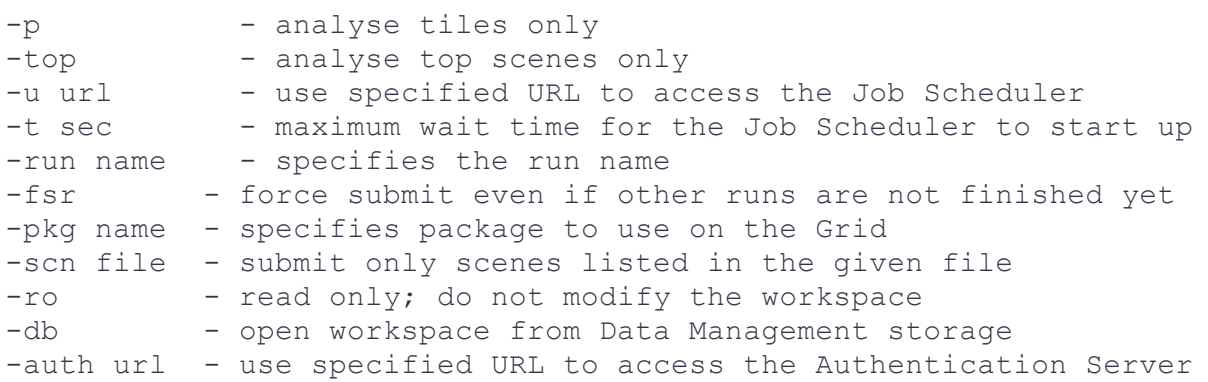

For example, when you only want to submit an image analysis job you need to use the (s) command. The DIA Command Line Client will perform the command and when the submission is completed the control returns to you, whereas when you want to submit and monitor the job (sw) or just monitor it (w) then the command is blocked until the job is finished.

When a job is monitored, it is identified in the Job Scheduler using the workspace GUID stored in the workspace file. When several jobs are submitted from the same workspace, then only the last job is monitored.

The (-t sec) command displays on the screen the maximum waiting time (in seconds) for the DIA Job Scheduler to start up. This is useful when for instance DIA Job Scheduler is started in the background and then immediately the DIA Command Line Client is started from the same batch script. DIA Job Scheduler needs some time for initialization and connecting to the license server. The (-ro) option leaves the content of the workspace unchanged. Otherwise new operation ("Analyze") with current user name and time stamp is added to the operation history and new versions for all submitted project are created. Also if (w) command is used then the resulting status after analysis is stored in the workspace.

The (-db) option allows to open workspace from Data Management storage instead of a file. In this case also the rule set is taken from the storage, consequently IDs should be used instead of file names. The user name and password are checked in the Authentication Server, which can be specified by using the (-auth) option. Otherwise the default Authentication Server URL is taken from the configuration file.

The  $(-fsr)$  option forces the processing of a job even if other jobs are running. If  $(-fsr)$  is not included, submitting an action from the command line, while another run is being processed, will return the −2 error code.

If you want to change the delimiter, which are used in exported .csv files, you can do this by using the XML node ahead in the eCognition.cfg file stored in the config folder.

The eCognition.cfg file stored in the config folder is the configuration file used by the DIA Command Line Client.

```
<eCognition config-ver="2.0" >
 <general>
    <key name="temp path" string="" />
    <key name="license check timeout" integer="60" />
    <key name="default server configuration" string="eCognition"/>
 </general>
 <logging>
     <key comment="0 means no logging, any greater value is time in milliseconds to
     check for new loaded modules" integer="0" name="log loaded modules"></key>
 </logging>
 <storage>
     <key name="authentication server" string="http://localhost:4002/" />
 </storage>
 <ODBC>
     <key name="oracle dsn" string="Definiens Oracle" />
 </ODBC>
 <CSV-settings>
     <key name="decimal separator" string="." />
     <key name="column delimiter" string=";" />
 </CSV-settings>
 <default-config>
   <plugins>
     <key string="eCognition Basic Process Algorithms v0.1" name="plugin1"></key>
```

```
<key string="eCognition Internal Process Algorithms v0.1" name="plugin2"></key>
 <key string="eCognition Thematic Layer Algorithms v0.1" name="plugin3"></key>
 <key string="eCognition Basic Features v0.1" name="plugin4"></key>
 <key string="eCognition Vector Features v0.1" name="plugin5"></key>
 <key string="eCognition Internal Export Process Algorithms v0.1"
  name="plugin6"></key>
</plugins>
```
</eCognition>

Starting with version 7.0, all submitted jobs contain configuration requirement information. You cannot set this information with command options, for this purposes you should use the eCognition.cfg file:

- The entry default server configuration contains server product name. The default value is eCognition. That means, all server products with name starting with eCognition (for example , eCognitionEarthServer) comply to this requirement. If there are several configurations installed that comply to this requirement, configuration server will pick up one of them, but you cannot be sure which one. Thus, if you want a job to run on a specific configuration you should supply the full product name
- The entry plugins allow you to add some specific plug-in requirements as the presence of a special plug-in. If you add a record to the plug in list, the configuration server searches for a configuration with the plug-in. If the service could not find such configuration the job will fail
- The entry authentication server contains the URL of the authentication server.

#### Example 1

D:\test>\DIA\bin\DIACmdClient -sw test1.dpj fastrule.dcp DIA Command Line Client.

[Wed Sep 28 15:26:31 2005] : The job was submitted.

[Wed Sep 28 15:26:31 2005] : Waiting for results...

[Wed Sep 28 15:26:32 2005] : A1: processing: : lcn001 / 2696 / 5.0.3 Build 367 [Wed Sep 28 15:26:33 2005] : A1: done: 1 s: lcn001 / 2696 / 5.0.3 Build 367 [Wed Sep 28 15:26:33 2005] : A2: processing: : lcn001 / 2696 / 5.0.3 Build 367 [Wed Sep 28 15:26:34 2005] : A2: done: 1 s: lcn001 / 2696 / 5.0.3 Build 367 [Wed Sep 28 15:26:36 2005] : A3: done: 1 s: lcn001 / 2696 / 5.0.3 Build 367 [Wed Sep 28 15:26:36 2005] : A4: done: 0 s: lcn001 / 2696 / 5.0.3 Build 367 [Wed Sep 28 15:26:36 2005] : A5: done: 1 s: lcn001 / 2696 / 5.0.3 Build 367 [Wed Sep 28 15:26:36 2005] : A6: processing: : lcn001 / 2696 / 5.0.3 Build 367 [Wed Sep 28 15:26:37 2005] : A6: done: 1 s: lcn001 / 2696 / 5.0.3 Build 367 [Wed Sep 28 15:26:37 2005] : A7: done: 0 s: lcn001 / 2696 / 5.0.3 Build 367

[Wed Sep 28 15:26:37 2005] : A8: processing: : lcn001 / 2696 / 5.0.3 Build 367 [Wed Sep 28 15:26:38 2005] : A8: done: 1 s: lcn001 / 2696 / 5.0.3 Build 367 [Wed Sep 28 15:26:38 2005] : A9: done: 0 s: lcn001 / 2696 / 5.0.3 Build 367 [Wed Sep 28 15:26:38 2005] : A10: processing: : lcn001 / 2696 / 5.0.3 Build 367 [Wed Sep 28 15:26:39 2005] : A10: done: 1 s: lcn001 / 2696 / 5.0.3 Build 367 [Wed Sep 28 15:26:40 2005] : A11: done: 1 s: lcn001 / 2696 / 5.0.3 Build 367 [Wed Sep 28 15:26:40 2005] : A12: done: 0 s: lcn001 / 2696 / 5.0.3 Build 367 [Wed Sep 28 15:26:41 2005] : Total: done: 8 s

#### Example 2

D:\test>\DIA\bin\DIACmdClient -sw test2.dpj fastrule.dcp DIA Command Line Client.

[Wed Sep 28 15:31:48 2005] : The job was submitted.

[Wed Sep 28 15:31:48 2005] : Waiting for results...

[Wed Sep 28 15:31:51 2005] : New Project: failed: 0 s: Error accessing image

data: File '\Home\Exp\image\_pw.tif' not found or not accessible / lcn001 /

2696 / 5.0.3 Build 367

[Wed Sep 28 15:31:52 2005] : Total: failed: 0 s

#### DIA Workspace File Creator

DIA Workspace File Creator is designed to simplify creating workspace files. It can be used to automatically import all image files from specified folder recursively into the workspace. DIA Workspace File Creator is a command line tool and it has the following syntax:

DIAMkWksp wksp file [input fldr] [import tmplt name] [export tmplt file][add\_tmplt\_fldr]

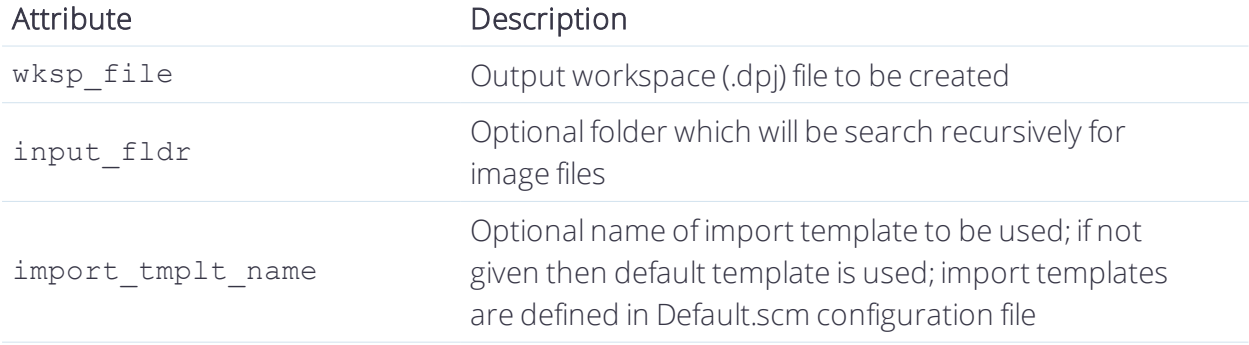

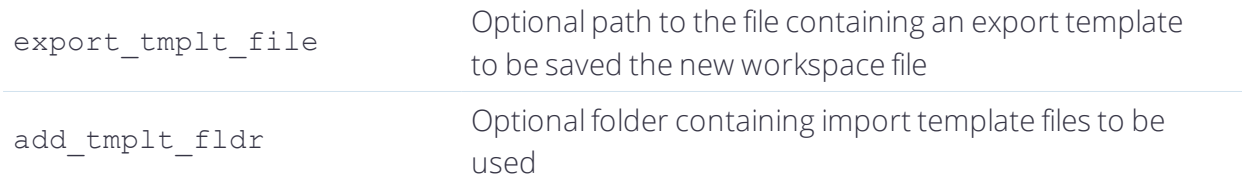

#### Example 3

To open the Rule Set Mode portal from the command line, use:

```
"C:\Program Files\Trimble\eCognition Developer 9.3\bin\DIAClient.exe"
/product "eCognition Developer" /portal "Rule Set Mode"
```
In this example, the new workspace file myWksp.dpj will be created. The folder \\srvr\imgs\myImgs\ will be scanned recursively and all image files found in it will be imported to the workspace; one file per scene. Additionally the export template found in the myOldWksp.dpj file will be added to the new workspace.

```
DIAMkWksp myWksp.dpj \\srvr\imgs\myImgs\ "Generic – one file per scene"
myOldWksp.dpj
```
#### About Importing Data

The description of the input data (Input Data Specification), starting with Definiens product line version 7.0, is kept in the workspace file in an SQLite3 database format. The workspace file (.dpj) is saved by Definiens GUI client. But it can also be created and edited manually or using for instance Perl script, in XML format of Definiens product line 5.0. When opened in GUI client 7.0 or later, it will be automatically converted to the SQLite3 database format. Here is the example of a workspace file containing one folder with one project with two image layers in XML format:

```
<data-inst name="myWorkspace" scheme="High Content Analysis" guid=
"74D6C48C-C708-4CC1-A66A-3368987A8C26">
 <data-inst name="myFolder" type="Folder">
     <data-inst name="myProject" type="Project" oper-id="1" ver="1"
     status="1" scene-id="1">
        <data-inst name="Layer 1" type="Image Layer" file="D:\Home\Exp\
        image.frm" channel="0" raster-data-type="1">
           <geo-info lower-left-x="0." lower-left-y="0." resolution="1."
           source="0" size-x="640" size-y="640" />
        </data-inst>
        <data-inst name="Layer 2" type="Image Layer" file="D:\Home\Exp\
        image.frm" channel="1" raster-data-type="1">
           <geo-info lower-left-x="0." lower-left-y="0." resolution="1."
           source="0" size-x="640" size-y="640" />
        </data-inst>
        <geo-info lower-left-x="0." lower-left-y="0." resolution="1."
        source="2" size-x="640" size-y="640" />
     </data-inst>
 </data-inst>
 <export-tmpl>
```

```
..........................
 </export-tmpl>
 <oper-history>
    <operation type="0" time="1128411820" user="somebody" />
 </oper-history>
</data-inst>
```
The workspace is organized in a hierarchical structure of data objects. Each data object is represented as data-inst node. The types of data objects are defined in the Default.scm schema configuration file. The parent (top root) object is the workspace itself. The following attributes have to be provided:

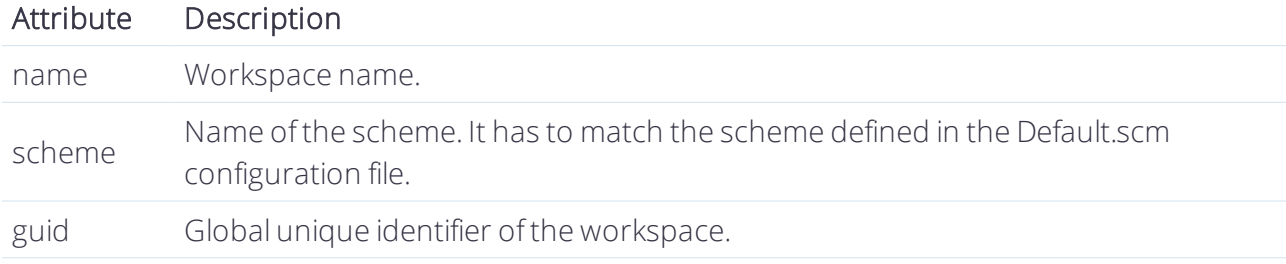

The workspace can contain folders or projects. The workspace includes also an export-tmpl node and an oper-history node, which is the list of operations performed on the workspace. Each operation is represented by operation node containing the following attributes:

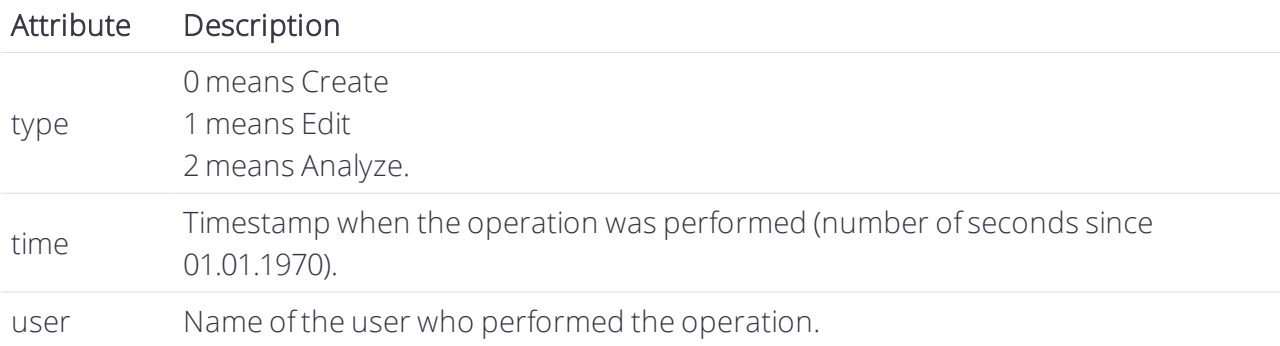

The folder can contain projects or other folders. The folder node has two attributes:

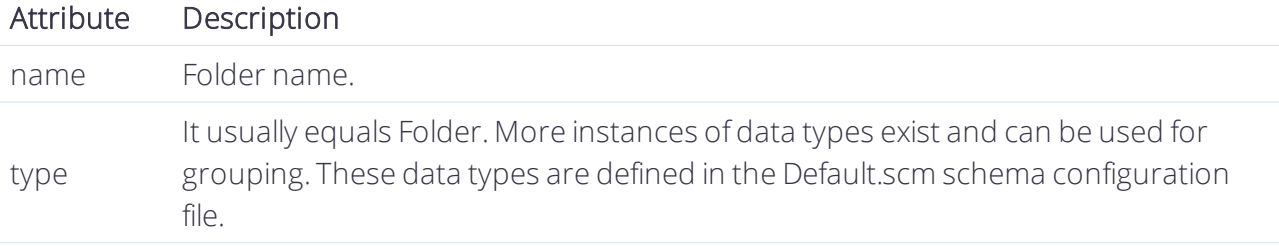

The project node requires the following attributes:

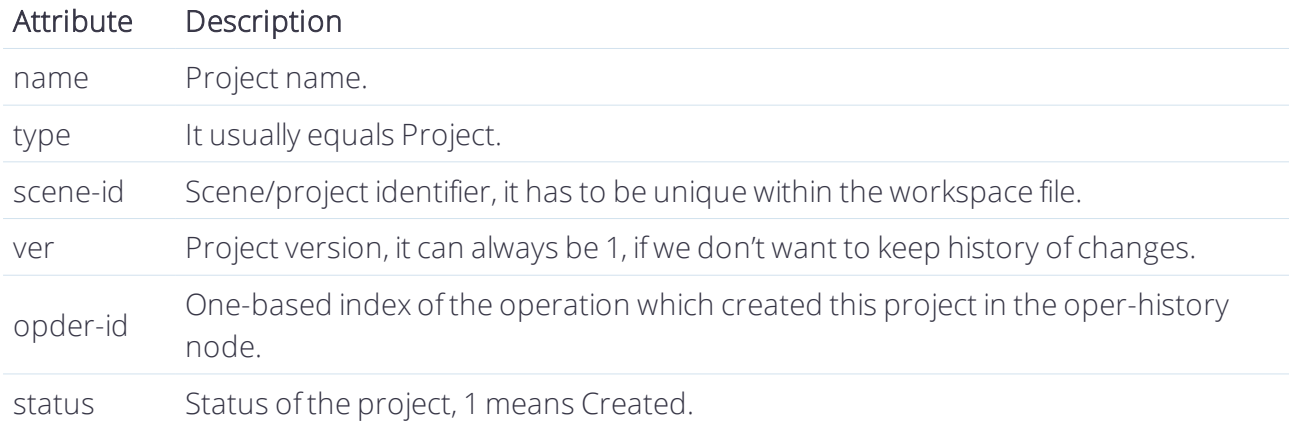

The project consists of image layers. It also includes a geo-info node with geocoding information for the entire scene. The geo-info node has the following attributes:

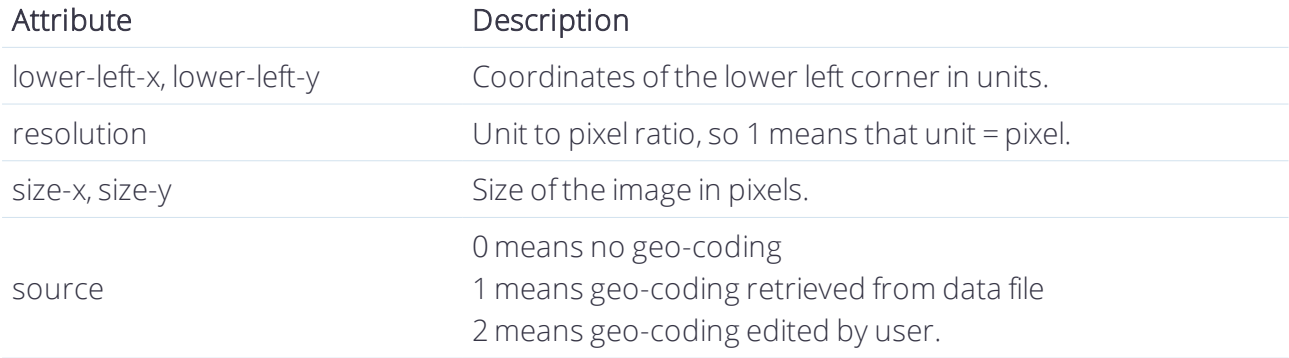

The image layers have their own geo info node which can be used to align the layers towards each other. The image layer node requires the following attributes:

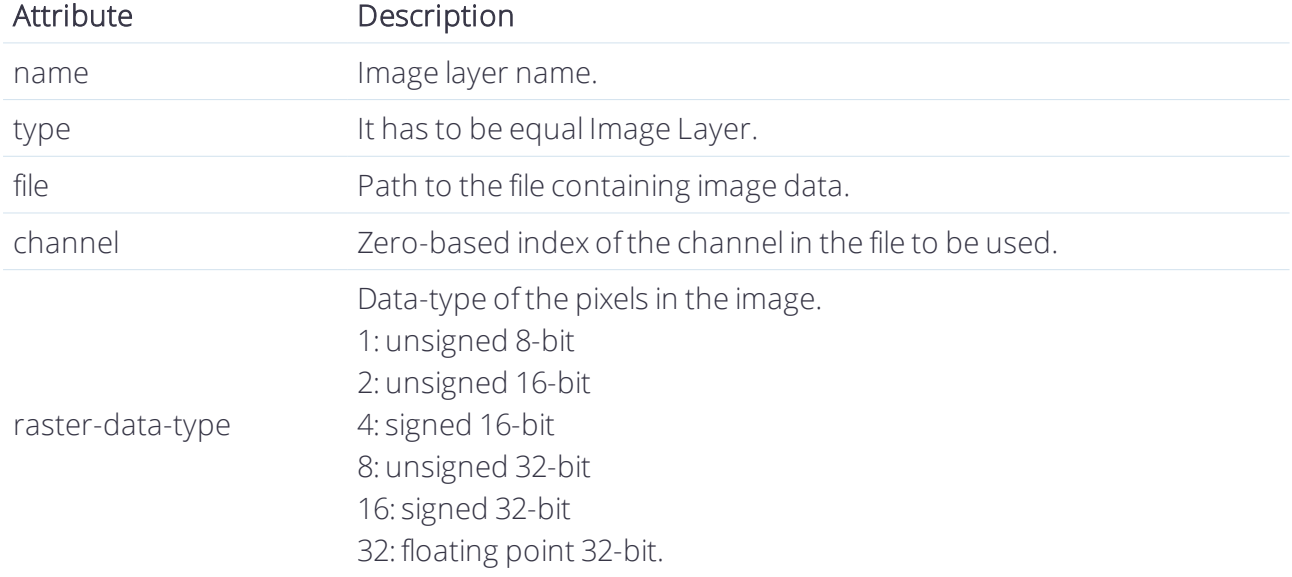

#### About the Export Specification List

The Export Specification List defines exported data from a project. It is simply a list of exported items. Each item has a name, type, driver code and path.

Example of export specification in XML code:

```
<export-spec>
  <item name="ProjectFile" type="Scene" driver="DPR" path="\\ourSrvr\
  Projects\myWksp\dpr\myProject.v2.dpr" />
 <item name="MyStatsA" type="Table" driver="CSV"
 path="\\ourSrvr\Projects\
 myWksp\results\MyStatsA\myProject.v2.csv" />
 <item name="ProtocolExport" type="Path"
path="\\ourSrvr\Projects\myWksp\
results\ProtocolExport\myProject.v2\" />
</export-spec
```
The item name is used as an identifier for connecting the item with the rule-set. So it means that the rule-set has to use the same item name. There are two special item names: ProjectFile and ProtocolExport. The ProjectFile item name, which is not used in a rule-set, identifies the binary project file, containing image object data and classification results, and it can also be used by the engine as an input for the next analysis. The ProtocolExport item name is used to define the output folder for deprecated protocol operations. All protocol operations used in the rule-set will store any exported files in the folder defined by this export item.

The item type and driver code define the format of exported item. Currently supported (type, driver) pairs are:

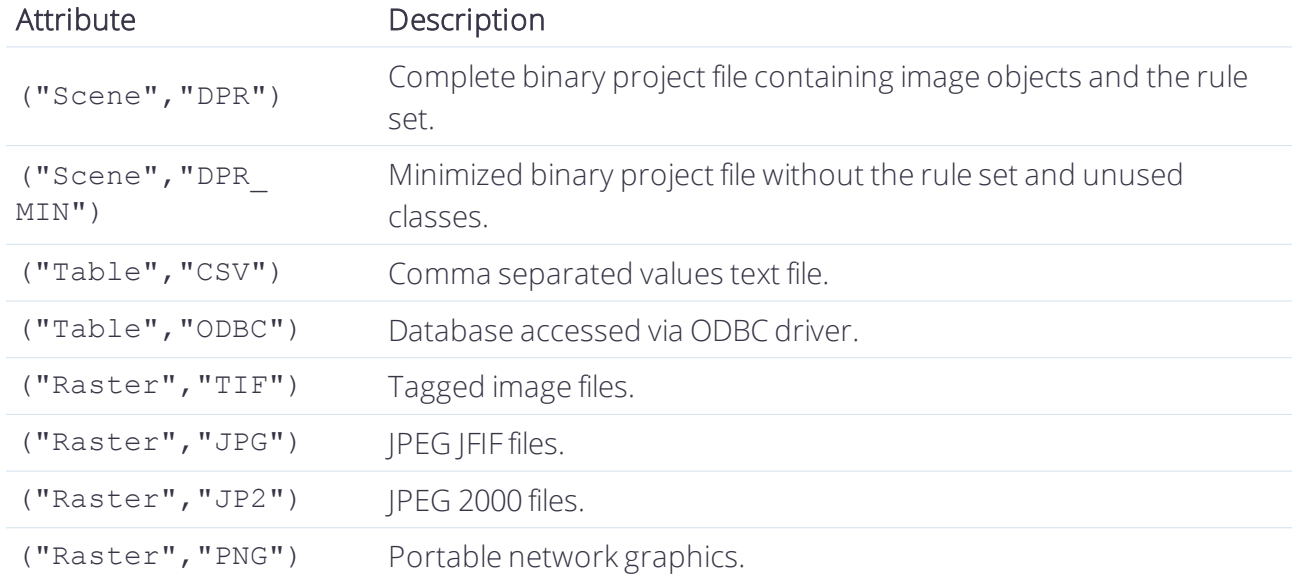

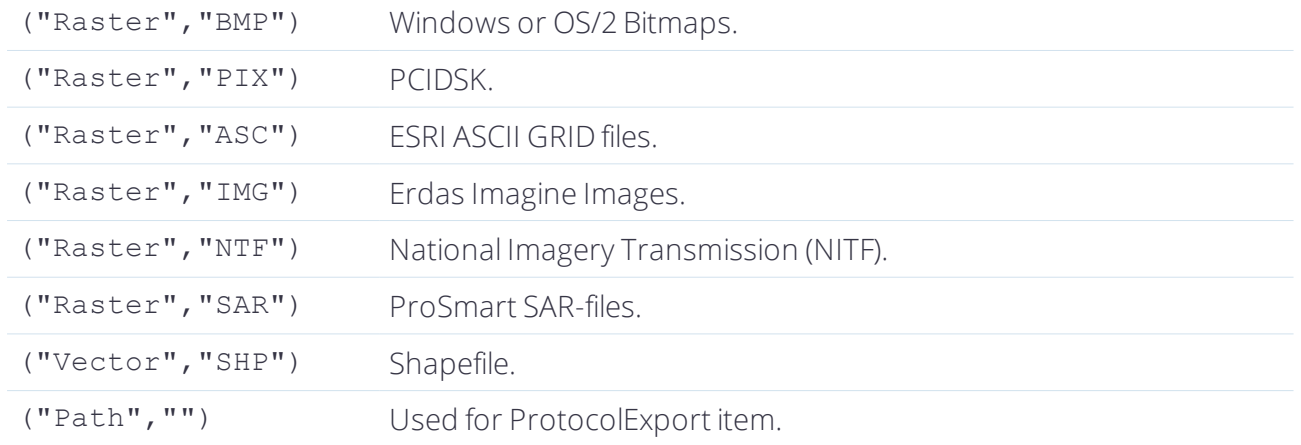

The item path is the complete path with the file name, where the exported data should be stored. The exception is the ProtocolExport item. In this case only the folder should be given. There are two more item attributes for the ODBC driver: insert and select. Also the path has a little bit different meaning.

#### About Export Templates

The Export Template enables definition of the Export Specifications for all projects in the workspace in general form. It can be achieved by using special variables which are substituted with proper values for particular projects.

Example of export template in XML code:

```
<export-tmpl>
<item name="ProjectFile" type="Scene" driver="DPR" path= "
{:Workspc.Dir}\
dpr\{:Project.Name}.v{:Project.Ver}.dpr" />
 <item name="MyStatsA" type="Table" driver="CSV" ext="csv" path=
 "{:Workspc.Dir}\results\{:Item.Name}\{:Project.Name}.v
    {:Project.Ver}.{:Ext}" />
<item name="ProtocolExport" type="Path" path= "{:Workspc.Dir}\results\
 {:Item.Name}\{:Project.Name}.v{:Project.Ver}\" />
</export-tmpl>
```
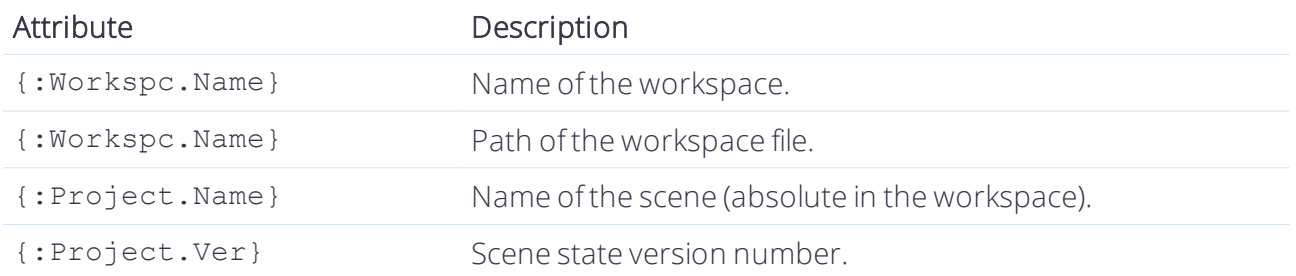

Possible special variables are:

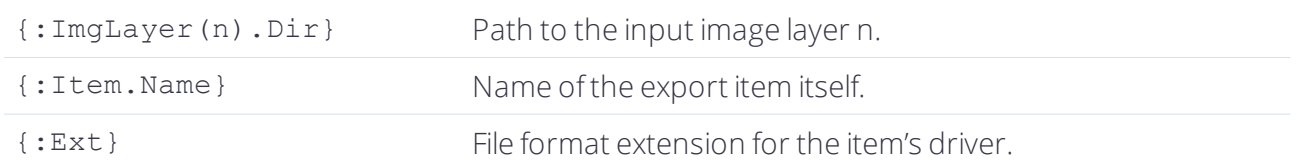

The export item in the export template has an additional attribute, ext, which will be substituted under the {:Ext} variable.

#### About the ODBC Driver

The ODBC driver in the export item enables the to export of statistical data into database and loading it back for viewing in DIA Command Line Client.

Example of using ODBC driver in the export template:

```
<export-tmpl>
        <item name="MyStatsB" type="Table" driver="ODBC" path="DSN=MS
       Access Database;DBQ={:Workspc.Dir}\DIA.mdb" insert="INSERT INTO
        statistics VALUES (%scene id%, %scene ver%, %feature%, %value%)"
        select="SELECT * FROM statistics cross view" />
</export-tmpl>
```
The path attribute in the export item using ODBC driver contains the ODBC Connect String. In the example above, the Connect String uses the default ODBC Data Source for accessing Microsoft Access database files.

The insert attribute defines an SQL statement to be used for inserting a statistical value into the database. The statement contains special variables which will be substituted with proper values while exporting the data. The special variables are:

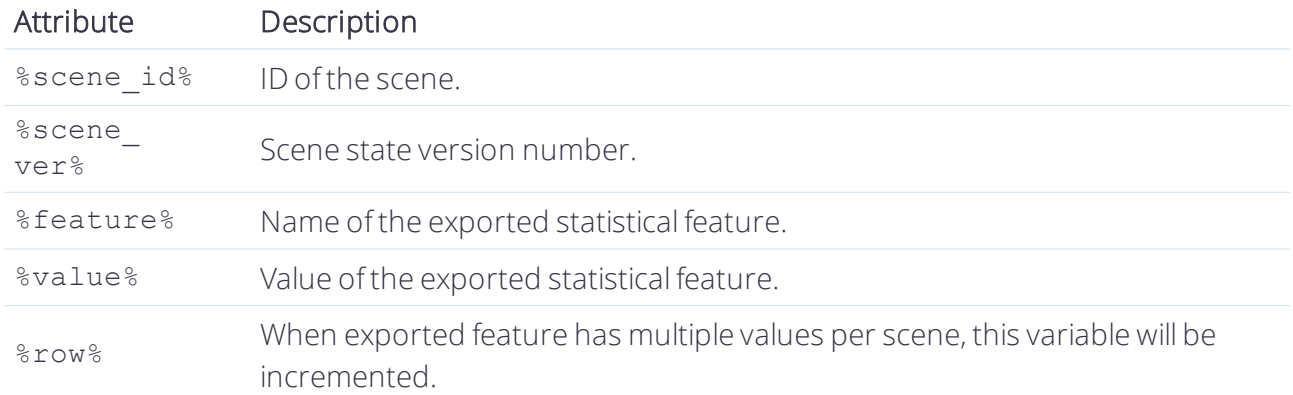

The select attribute defines an SQL statement to be used for selecting the results from the database. The returned record-set should have some layout as exported CSV files. In the example above it is cross query from the statistics table.

# The eCognition SOAP Interface

The eCognition SOAP Interface allows the sending of commands and retrieval of information from the Job Scheduler. The Job Scheduler is a web service which is used for submitting and monitoring user jobs. It is also used by the analysis engines for requesting jobs to processing.

The Job Scheduler web service can be accessed from any application using SOAP protocol. The service is described using WSDL (Web Service Description Language). The description can be found in the DiaJS.wsdl file. The client applications can be developed using WSDL parser and SOAP tools for particular programming language. For example, eCognition is using gSOAP for C++

The gSOAP compiler generates the DiaJS.wsdl file from a DiaJS.h include file. It also generates .cpp files with necessary stub classes for accessing the web service. The workflow with other SOAP tools and/or other programming languages may vary a little bit. In this case please refer to the documentation of the appropriate SOAP tool.

There are two most important service methods for remote job processing. To submit a user job use the js submitJob() service method. To monitor submitted jobs use the js RequestStatusInfo() service method.

# <span id="page-25-1"></span><span id="page-25-0"></span>4.3 Building a Remote Automation Application

# 4.3.1 Automating in Script

When automating eCognition software in script, you are most likely using the provided tools DIACmdClient and/or DIAMkWksp. The example code provided below in this section is written in the Perl scripting language. However, an adaptation of this code into another scripting language can be easily achieved.

The DIA Command Line Client is provided with the eCognition Server<sup>®</sup> package and it can be found in the bin folder under the eCognition Server Version number, the complete file path is: C:\Program Files\eCognition Server Version number\bin\DIACmdClient.exe.

## Getting the Images from a Repository

Your image files need to be stored in a location where you can access them by using Microsoft Network (for example \\image-server\repositroy\input…).

Let's consider as an example the folder mentioned above as a drop an analyze folder. If files or folders are dropped into this folder they should be analyzed. A script should detect if there is a new image and send it to be processed. Find a proper solution in step 1 of the example script.

## Import Images and Analyze them using a Specified Rule Set

The DIA Command Line Client can provide the eCognition Server<sup>®</sup> with workspace files.

If a workspace file does not already exist on your machine you should create one.

# Exporting the Results into a CSV File or a Database

This is covered by the workspace file. You can decide if you want to write the data into a database (DB) or a CSV file. For the DB solution there is a need to establish an ODBC connection between eCognition software and the DB server.

### Removing Image Reference Files

<span id="page-26-0"></span>The image reference files are not included any longer within the database. The removal of the files can be done by the script.

# 4.3.2 Set up the Environment

- 1. Install the eCognition Server<sup>®</sup> on a computer of your choice. You can allocate as many instances of Analysis Engine Software as you want to be connected to the eCognition Server $^{\circledR}$ while the installation is running.
- 2. If the automation scripts will be executed on the eCognition Server<sup>®</sup> make sure you can access the binary folder with your scripts. (C:\Program Files\eCognition Server Version number\bin).
- 3. If a different machine is used, please copy the binary folder to the local disk of this machine. And make sure that you can access the binary folder with your scripts. In addition the eCognition Server® must be declared within the DIA Command Line Client. Therefore the configuration file (C:\Program Files\eCognition Server Version number\bin\config\eCognition.cfg) must be edited. Open the eCognition.cfg file, find the entry <js-server ip="localhost" port="8184"/> and replace "localhost" with the IP or the DNS name of your eCognition Server®.
- 4. Create an export template file.
- <span id="page-26-1"></span>5. Run your scripts on an endless loop.

# 4.3.3 Perl Script Example

The following Perl Script example illustrates the steps that need to be followed when you use eCognition Server® with DIA Command Line Client.

- 1. Detect the new files.
- 2. Create a workspace file.
- 3. Send the workspace file to the processing system.
- 4. Wait until job is completed.
- 5. Delete all input files.

### Step 1: Detect the New Files

#!/usr/bin/perl

```
$input = "\\\\Server\\Test\\input";$output = "\\\\set\\output";loop:
@dir= `dir /b \"$input\"`;
if (! $dir[0]) {
       print "Directory empty. Go for loop.\n";
       sleep 1;
       goto loop;
} else {
       print "Image(s) or folder(s) found in the input directory.
       Go for analysis\n";
```
#### Step 2: Create a Workspace File

```
print "Creating the workspace file(s) \n\frac{n!}{r}system "if exist \"$output\\myWorkspace1.dpj\"
   del \"$output\\myWorkspace1.dpj\"";
   $command = "c:\\bin\\DIAMkWksp.exe $output\\myWorkspace1.dpj
   \"$input\" \
   "Generic - one file per scene\" C:\\Example\\ExportTemplate.dpj";
   print "$command\n";
   system $command;
   system "if exist \"$output\\myWorkspace2.dpj\" del
   \"$output\\myWorkspace2.dpj\"";
   $command = "c:\\bin\\DIAMkWksp.exe $output\\myWorkspace2.dpj
\"$input\" \
   "Generic - one file per scene\" C:\\Example\\ExportTemplate.dpj";
   print "$command\n";
   system $command;
```
#### Step 3: Send the Workspace File to the Processing System

```
print "Sending the job(s) to be analyzed\n";
        $command = "c:\\bin\\DIACmdClient.exe
        -s $output\\myWorkspace1.dpj ruleset1.dcp"; # analyze with RuleSet1
        print "$command\n";
        system $command;
        $command = "c:\\bin\\DIACmdClient.exe
        -s $output\\myWorkspace2.dpj ruleset2.dcp"; # analyze with RuleSet2
        print "$command\n";
        system $command;
```
#### Step 4: Wait Until Job Is Completed

```
print "Waiting for job(s) finish\n";
   $command = "c:\\bin\\DIACmdClient.exe -w $output\\myWorkspace1.dpj";
   # Wait for Workspace 1
```

```
print "$command\n";
system $command;
$command = "c:\\bin\\DIACmdClient.exe -w $output\\myWorkspace2.dpj";
# Wait for Workspace 2
print "$command\n";
system $command;
```
# Step 5: Delete All Input Files

```
print "Delete the image(s) input files\n";
        $command = "del /q $input\\*.*";
        # delete all files in the input directory
        print "$command\n";
        system $command;
        @dir= `dir /b \"$input\"`;
        # delete all folders in the input directory
        for $i (@dir){
                chomp $i;
                print "Deleting directory \"$input\\$i\"";
                system "rmdir /s /q \"$input\\$i\"";
        }
print "Go for loop\n";
        goto loop; }
```
# <span id="page-28-0"></span>4.3.4 Building a SOAP Application

# Submitting a Job

The js \_submitJob() service method should be used to submit a job. It takes js \_userJob as the input parameter.

The js UserJob contains the list of jobs to be executed. It's stored in the vJobs member of its base js JobList. So if a user wants to analyze a single scene, he has to put a single element into vJobs array. js UserJob has one more important member, strWkspGUID, which contains the GUID which is used to identify a submitted job if it has to be monitored later. Because there may be more jobs sent with the same GUID, the Job Scheduler assigns new integer id to each job it receives. This jobID is returned as the output parameter of js submitJob() method.

The vlobs array is a member of  $j$ s JobList, which is the base for  $j$ s UserJob. Each element of vJobs can be either js\_\_UserJob or js\_\_JobList, because both of them derive from js\_\_ JobBase. In this way the user can build nested lists of jobs which form a tree structure.

The js UserJob describes a single scene to be analyzed. It has mScene member which describes the input and mExportSpec member which describes the output. It also has eTask member which should be set to EAnalyse. See "Automation API Reference" HTML Help for details.

The js JobList has EOrderType member. It can be set to either EParallel or ESerial. ESerial means that the list of jobs should be executed in a sequence and EParallel means the list of jobs can be executed simultaneously.

The js JobBase has another important member which is strRuleSet. It contains the rule-set in XML form to be used for analysis of a job. In case of job list, the rule-set should be applied to all elements of the list which have empty rule-sets. So it means that the rule-set can be empty and in this case the rule-set from "parent" job will be derived.

Starting with version 7.0 all submitted jobs contain configuration requirement information. This information can be set with ocnfg member of js UserJob class object. oCnfg member is an object of class js JobConfig. The class is intended for providing job configuration information. The class has strConfig member that contains required server product name and versions. Normally you fill it with a string like eCognition.9.3.1.last which says that the job has to be executed on a server product with the name starting with eCognition version 9.3.1 of the last installed build.

Other members of the class are optional and intended for advanced users:

- vPlugins member (optional) contains a list of specific plugins required for the job execution.
- vRDIDrivers member (optional) contains a list of specific rdi drivers required for the job execution.
- vLicenses member (optional) contains a list of licenses consumed by the job.

### Monitoring a Job

The js RequestStatusInfo() service method can be used to monitor a job. The job is identified by wkspGUID and jobID.

Theoretically, it would be enough to provide the jobID, because it is unique in the Job Scheduler, however due to security reasons it is necessary to provide wkspGUID, the same that was used to submit the job.

The service method returns an array of js <br>StatusInfo messages via a vector output parameter. If since is greater than 1, then it represents a timestamp. For each scene (job node if we see the job structure as a tree), that has changed its status after the given timestamp. The first member of the array (index is 0) contains some information about the Job Scheduler and normally should not be of interest for you.

js\_\_StatusInfo is added to the returned array. This allows the retrieval of the status only of scenes that recently changed. This reduces network load when pooling information about scenes (sub-jobs) from jobs containing significant amount of them. The js\_\_StatusInfo contains a status (waiting, processing, done, etc.) of a job or a job list. In case of a single job, the scene id can be found in iSceneID member. The js statusInfo also contains submitting, starting, finishing timestamps and additionally the timestamp of fetching the status by the service method, which

can be then used for the since parameter for subsequent calls to js RequestStatusInfo(). If a job has failed,then some failure description can be found in strRemarks member.

# Cancel a Job

To cancel a job the js cancel Job () service method has to be used. The job is identified by wkspGUID and jobID.

Like in case of monitoring a job, the wkspGUID is used for security reasons. If only analysis of particular scenes is to be cancelled, then the list of scene ids has to be provided in the last input array parameter: sceneIDs.

# <span id="page-30-0"></span>4.3.5 Step by Step Sample of Remote Automation

## Submitting a Job

This example project for Monitoring a Job submitted to the eCognition Server® can be found in the Samples folder.

The code is provided here below for your convenience to cross check against the instructions how to build a SOAP application.

#### Includes

```
#include <sys/stat.h>
#include "soap/DiaJS.nsmap"
#include "soap/soapClient.cpp"
#pragma warning( push, 0 )
#include "soap/jsSrvcC.cpp"
#include "soap/stdsoap2.cpp"
#pragma warning( pop )
#include "soap/jsSrvcDiaJSProxy.h"
using namespace jsSrvc;
```
#### Helper Functions

```
const char *GetFullPath(const char* szPath)
{
        static char szBuffer[ MAX PATH];
        if(bLocal)
        {
                 char* pPart = NULL;
                GetFullPathName(szPath, MAX PATH, szBuffer, &pPart);
                return szBuffer;
        }
        else
        {
                return szPath;
        }
}
```
#### The Main Application

```
int main(int argc, char* argv[])
{
//---------------------------------------------------------------
// load ruleset
       //---------------------------------------------------------------
        char* ruleset = NULL;
        {
                FILE* rlstfile = fopen(szRullsetPath, "rb");
                if(!rlstfile)
                {
                        fprintf(stderr,"Can't load ruleset");
                        ext(-1);}
                struct stat st;
                fstat(fileno(rlstfile), &st);
                size t length = st.st size;
                ruleset = new char [length+1];
                fread(ruleset, 1, length, rlstfile);
                ruleset [length] = '\0';
        }
//---------------------------------------------------------------
// Job creation
//---------------------------------------------------------------
        js UserJob userjob;
        userjob.strWkspGUID = szGuid;
        userjob.strWkspName = "test workspace";
        userjob.strUserName = "john";
        userjob.eOrderType = EParallel;
        userjob.strRuleSet.str = ruleset;
        //-------------------------------------------------------------
        // add a scene to the job
        //-------------------------------------------------------------
        {
                js Job* scene = new js Job;
                scene->eTask = EAnalyse;
                scene->mScene.iID = "1";
                scene->mScene.iVer = 1;
                scene->mScene.strName = "test scene 1";
                scene->mScene.strFilePath = "";
                scene->mScene.dPxlRes = 1;
                scene->mScene.dXPos = 0;
                scene->mScene.dYPos = 0;
                scene->mScene.iSrc = 0;
                scene->mScene.iSizeX = 890;
                scene->mScene.iSizeY = 600;
                scene->mScene.iCSType = 0;
                scene->mScene.iUnit = 1;
```

```
//-----------------------------------------------------
// image layers
//-----------------------------------------------------
is ImgLayer layer;
layer.dPx1Res = 1;layer.dXPos = 0;layer.dYPos = 0;layer.iSrc = 0;
layer.iSizeX = 890;
layer.iSizeY = 600;layer.iCSType = 0;
layer.inobatarype = 0;layer.dNoDataVal = 0;layer.iDataType = 1;//-----------------------------------------------------
// image layer 1
//-----------------------------------------------------
layer.strAlias = "Layer 1";
layer.strFilePath = GetFullPath(szLayer1ImgPath);
layer.iIndx = 0;
scene->mScene.vImgLayers.AddTail(layer);
//-----------------------------------------------------
// image layer 2
//-----------------------------------------------------
layer.strAlias = "Layer 2";
layer.strFilePath = GetFullPath(szLayer1ImgPath);
layer.iIndx = 1;
scene->mScene.vImgLayers.AddTail(layer);
//-----------------------------------------------------
// export spec
//-----------------------------------------------------
js ExportItem expitem;
expitem.strName = "MyStats1";
expitem.strPath = GetFullPath(szExpItem1);
expitem.strDriver = "CSV";
expitem.iType = 1; /* TABLE */
scene->mExportSpec.vExportItems.AddTail(expitem);
expitem.strName = "ProjectFile";
expitem.strPath = GetFullPath(szExpItem2);
expitem.strDriver = "DPR";
expitem.iType = 0; /* PROJECT */
scene->mExportSpec.vExportItems.AddTail(expitem);
//-----------------------------------------------------
// add the scene
//-----------------------------------------------------
```

```
userjob.vJobs.AddTail(scene);
}
        userjob.oCnfq.strConfiq = "eCognition.9.3.1.last";
        //-----------------------------------------------------
        // add a scene to the job
        //-----------------------------------------------------
{
        js Job* scene = new js Job;scene->eTask = EAnalyse;
        scene->mScene.iID = "2";
        scene->mScene.iVer = 1;
        scene->mScene.strName = "test scene 2";
        scene->mScene.strFilePath = "";
        scene->mScene.dPxlRes = 1;
        scene->mScene.dXPos = 0;
        scene->mScene.dYPos = 0;
        scene->mScene.iSrc = 0;
        scene->mScene.iSizeX = 890;
        scene->mScene.iSizeY = 600;
        scene->mScene.iCSType = 0;
        scene->mScene.iUnit = 1;
        //-----------------------------------------------------
        // image layers
        //-----------------------------------------------------
        js ImgLayer layer;
        layer.dPx1Res = 1;laver.dXPos = 0;layer.dYPos = 0;
        layer.iSrc = 0;layer.iSizeX = 890;
        layer.isizeY = 600;layer.iCSType = 0;layer.iNoDataType = 0;layer.dNoDataVal = 0;
        layer.iDataType = 1;//-----------------------------------------------------
        // image layer 1
        //-----------------------------------------------------
        layer.strAlias = "Layer 1";
        layer.strFilePath = GetFullPath(szLayer2ImgPath);
        layer.iIndx = 0;
        scene->mScene.vImgLayers.AddTail(layer);
        //-----------------------------------------------------
        // image layer 2
        //-----------------------------------------------------
        layer.strAlias = "Layer 2";
```

```
layer.strFilePath = GetFullPath(szLayer2ImgPath);
                layer.iIndx = 1;
                scene->mScene.vImgLayers.AddTail(layer);
                //-----------------------------------------------------
                // export spec
                //-----------------------------------------------------
                js__ExportItem expitem;
                expitem.strName = "MyStats1";
                expitem.strPath = GetFullPath(szExpItem1);
                expitem.strDriver = "CSV";
                expitem.iType = 1; /* TABLE */scene->mExportSpec.vExportItems.AddTail(expitem);
                expitem.strName = "ProjectFile";
                expitem.strPath = GetFullPath(szExpItem3);
                expitem.strDriver = "DPR";
                expitem.iType = 0; /* PROJECT */
                scene->mExportSpec.vExportItems.AddTail(expitem);
                // add the scene
                userjob.vJobs.AddTail(scene);
        }
userjob.oCnfg.strConfig = "eCognition.9.3.1.last";
        //-------------------------------------------------------------
        // submit the job
        //-------------------------------------------------------------
        DiaJS proxy;
        proxy.endpoint = szServer; // set URL
        int job id;
        if(proxy.js__SubmitJob(&userjob, job_id) != SOAP_OK)
        {
                fprintf(stderr,"Can't submit job to %s."
                " Make sure JobScheduler is running.", szServer);
                ext(-1);}
        return 0;
```
#### }

#### Monitoring a Job

This example project for Monitoring a Job submitted to the eCognition Server<sup>®</sup> can be found in the Samples folder.

The code is provided here below for your convenience to cross check against the instructions how to build a SOAP application.

```
Includes
#include <assert.h>
#define ASSERT assert
#include "soap/jsSrvc.nsmap"
```

```
#include "soap/jsSrvcClient.cpp"
#pragma warning( push, 0 )
#include "soap/jsSrvcC.cpp"
#include "soap/stdsoap2.cpp"
#pragma warning( pop )
#include "soap/jsSrvcDiaJSProxy.h"
using namespace jsSrvc;
```
#### Helper Functions

```
// --------------------------------------------------------------
// GetElapsedTime
// --------------------------------------------------------------
// --------------------------------------------------------------
// Sample data
// --------------------------------------------------------------
const char* szServer = "http://localhost:8184"; // server url
char* guid = "81B9641D-6671-4979-9224-F1E4AC4AD553";
int GetElapsedTime(js__StatusInfo& s)
{
       if(s.timeStop) {
               // job stopped; return total processing time
                return s.timeStart? int(s.timeStop - s.timeStart) : 0;
        }
        if(s.timeStart) {
               // job started; return current processing time
                return int(time(NULL) - s.timeStart);
        }
        // job is still waiting; return waiting time
        return int(time(NULL) - s.timeSubmit);
}
// --------------------------------------------------------------
// GetStatusString
// --------------------------------------------------------------
const char* GetStatusString(js StatusInfo& s)
{
       switch(s.eStatus)
        {
        case EWaiting: return "waiting";
        case EWorking: return "processing";
        case EJobDone: return "done";
       case EJobFailed: return "failed";
        case ETimeout: return "timeout";
        case ECrashed: return "crashed";
        case ECancelled: return "cancelled";
       };
       return NULL;
}
The Main Application
//---------------------------------------------------------------
// data
//---------------------------------------------------------------
const char* szServer = "http://localhost:8182"; // server url
char* quid = "81B9641D-6671-4979-9224-F1E4AC4AD553"; // job quid
//---------------------------------------------------------------
//!tmain
//---------------------------------------------------------------
```

```
int main(int argc, char* argv[])
{
       DiaJS proxy;
       proxy.endpoint = szServer; // set URL
//---------------------------------------------------------------
// get maximum job id
//---------------------------------------------------------------
       SVector<int> ids;
        if(proxy.js__RequestJobIDs(guid, ids) != SOAP_OK)
        {
                fprintf(stderr,"Can't monitor the job");
                ext(-1);}
        if(ids.IsEmpty())
        {
                 fprintf(stderr,"There is no jobs in the Job Scheduler"
                 " for the given workspace");
                ext(-1);}
        printf("Waiting for results...\n");
        long long last status time = 1;
        for(i;{
        //---------------------------------------------------------------
        // request overall status
        //---------------------------------------------------------------
                SVector<js StatusInfo> infos;
                if (proxy.js__RequestStatusInfo(guid, ids.Last(), 0, infos) !=
                         SOAP \overline{OK} || infos.GetSize() <= 1)
                 {
                        fprintf(stderr,"Can't monitor the job");
                        ext(-1);}
                js StatusInfo overall = infos[1];
        //---------------------------------------------------------------
        // wait a bit
        //---------------------------------------------------------------
               Sleep(1100);
        //---------------------------------------------------------------
        // request detailed statuses<br>//--------------------------
                                     //---------------------------------------------------------------
                infos.clear();
                if(proxy.js__RequestStatusInfo (guid,
                                                  ids.Last(),
                                                  last status time,
                                                  info(s) != SOR OK)
                 {
                         fprintf(stderr,"Can't monitor the job");
                         ext(-1);}
                if(infos.IsEmpty())
                 {
```
}

```
//-------------------------------------------------------
                // detail statuses are empty; show the overall status
                //-------------------------------------------------------
                if (overall.eStatus == EWaiting || overall.eStatus ==
                        EWorking)
                 {
                        continue;
                 }
                //------------------------------------------------
                // job finished
                //------------------------------------------------
                printf ("Total: %s: %d s\n", GetStatusString(overall),
                        GetElapsedTime(overall));
                break;
        }
        last status time = infos[0].timeStatus;
        //--------------------------------------------------------
        // go thru all detailed statuses and print them
        //--------------------------------------------------------
        for(int i = 1; i < infos. GetSize(); i++){
                if(infos[i].eStatus != EWaiting)
                 {
                         if(!infos[i].iSceneID)
                         {
                                 continue;
                         }
                         if(infos[i].eStatus == EWorking)
                         {
                                 printf("Scene (ID=%d): %s: : %s\n",
                                 infos[i].iSceneID, GetStatusString(infos[i]),
                                 (const char*)infos[i].strRemarks);
                         } else
                         {
                                 printf("Scene (ID=%d): %s: %d s: %s\n",
                                 infos[i].iSceneID, GetStatusString(infos[i]),
                                 GetElapsedTime(infos[i]),
                                 (const char*)infos[i].strRemarks);
                         }
                }
        }
}
return 0;
```
eCognition Documentation | 34

# <span id="page-38-1"></span><span id="page-38-0"></span>5.1 Coordinate Systems Used in eCognition Software

eCognition software uses three coordinate systems:

- The pixel coordinate system is used for identifying pixel positions within a map
- The user coordinate system allows the use of geocoding information within a map
- The internal pixel coordinate system is used only for internal calculations by the Analysis Engine software.

# <span id="page-38-2"></span>5.1.1 Pixel Coordinate System

The pixel coordinate system is used to identify pixel position within an image. It is used for calculating position features such as  $x$ -center and  $y$ -center.

This coordinate system is oriented from bottom to top and from left to right. The origin position is (0, 0), which is at the bottom-left corner of the image. The coordinate is defined by the offset of the bottom-left corner of the pixel from the origin.

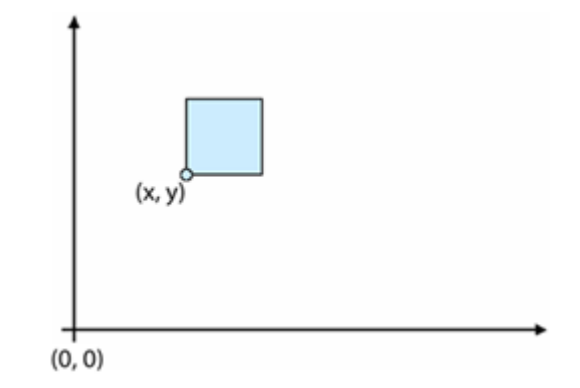

Figure 5.1. The pixel coordinate system

## Pixel Coordinate Definition

 $x_{\min}+1=x_{\max}$ 

 $y_{\min}+1=y_{\max}$ 

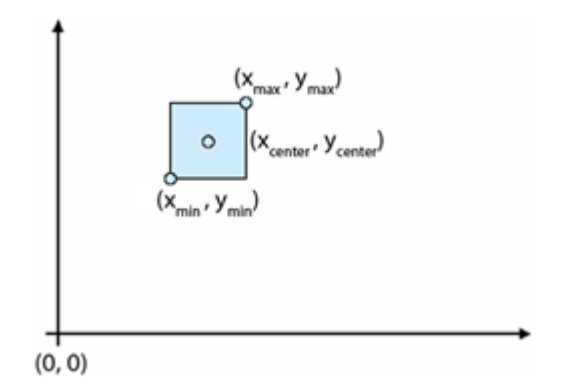

#### Figure 5.2. Coordinates of a pixel

# <span id="page-39-0"></span>5.1.2 User Coordinate System

The user coordinate system enables the use of geocoding information within a scene. The values of the separate user coordinate system are calculated from the pixel coordinate system. In the user interface, the user coordinate system is referred to as the coordinate system.

This coordinate system is defined by geocoding information:

- $\bullet$  The bottom-left X position
- The bottom-left Y position
- Resolution the size of a pixel in coordinate system unit. For example, if the coordinate system is metric, the resolution is the size of a pixel in meters. If the coordinate system is lat/long, then the resolution is the size of a pixel in degrees
- Coordinate system name
- Coordinate system type.

The origin of the coordinate system is at the bottom-left corner of the image  $(x_0, y_0)$ . The coordinate defines the position of the bottom-left corner of the pixel within the user coordinate system.

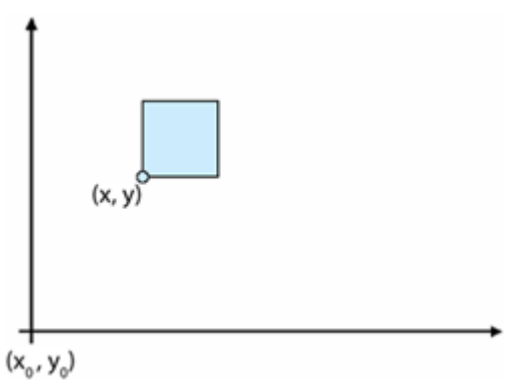

Figure 5.3. The user coordinate system

To convert a value from the pixel coordinate system to the user coordinate system and back, the following transformations are valid, where  $(x, y)$  are the coordinates in user coordinate system and  $u$  is the pixel size in units:

 $x=x_0+x_{pixel}\times u$  $x_{pixel} = (x - x_0) / u$  $y=y_0+y_{pixel}\times u$  $y_{pixel} = (y - y_{0})/u$ 

# <span id="page-40-0"></span>5.1.3 Internal Pixel Coordinate System

Internal engine calculations are using the internal coordinate system to identify position of certain pixel. The coordinate system is oriented from top to bottom. The position at the top left corner of the image is (0, 0).

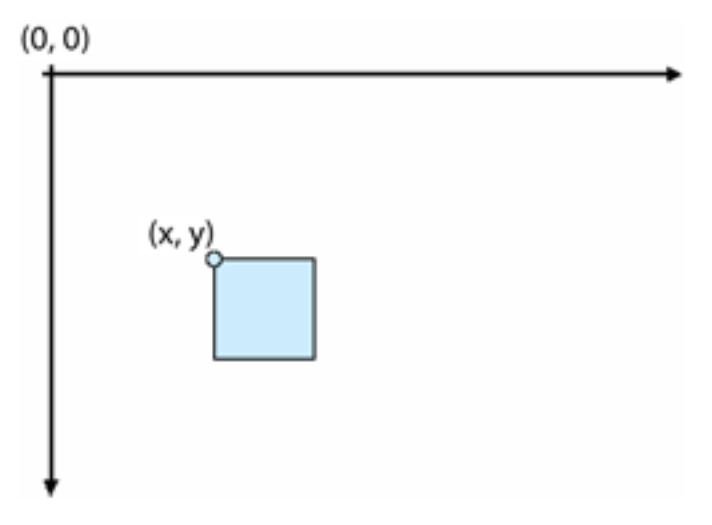

Figure 5.4. The internal pixel coordinate system

All values coming from API functions, which identify any kind position and don not have explicit unit information, are assumed to be in internal pixel coordinates. For example, the bounding box of the image object (DMIImageObjHndl:: GetBoundingBox()) or a feature value calculated by plug-in (EPIPropDscr::Calc).

To convert value from internal pixel coordinate system to user pixel coordinate system and back, the following transformations are valid, where  $sy$  is the size of the image:

 $x_{pixel} = x_{pixel\ internal}$  $x_{pixel\ internal} = x_{pixel}$  $y_{pixel} = sy - y_{pixel\ internal}$  $y_{pixel\ internal} = sy - y_{pixel}$ 

# <span id="page-41-0"></span>5.1.4 Conversions of Feature Values

The conversion of feature values is handled differently, depending on the value type:

- Values identifying a position (position values)
- Values identifying certain distance measurements such as length or are (unit values).

### Conversion of Position Values

Position values can be converted from one co-ordinate system to another. The following position conversions are available:

- If the unit is a pixel, a position within the pixel co-ordinate system is identified
- If the unit is a co-ordinate, a position within the user co-ordinate system is identified

The position conversion is applied for image object features such as Y center, Y max and X center.

## Conversion of Unit Values

Distance values such as length and area are initially calculated in pixels. They can be converted to a distance unit. To convert a pixel value to a unit, the following information is needed:

- Pixel size in meters
- Value dimension, for example 1 for length and 2 for area
- Unit factor, relative to the meter, for example 1 for meter, 100 for centimeter and 0.001 for kilometer

The following formula is valid for converting value from pixel to a unit:

# $val_{unit} = val_{pixel} \times u^{\dim} \times F$

(Where  $u$  is pixel size in units,  $F$  is the unit factor and  $\dim$  the dimension.)

# <span id="page-42-0"></span>Use Case Sample and Troubleshooting

# <span id="page-42-2"></span><span id="page-42-1"></span>6.1 Use Case Samples

# 6.1.1 Send a Process Task to eCognition Servers

This example can be found in the Samples folder. Use the command line tools to operate the server environment either manually or from a script.

# <span id="page-42-3"></span>6.2 Debugging Techniques and Troubleshooting

Implementing automation applications can be a rewarding experience. However, when things go wrong one can be often completely in the dark as to why. Here are some tips and helpful hints on how to go about debugging your application problems.

# <span id="page-42-4"></span>6.2.1 Symptoms and Possible Causes

Check the following symptoms to learn about possible causes:

## Application Crashes in Strange Ways

- You are developing on Microsoft Windows. It is probably Microsoft Visual Studio which is not updating your project correctly. You probably need to rebuild your project.
- If the previous step did not work, it is probably need to reboot the machine.

## Export Image View Exports to Unexpected Location, usually \results\ExportView

- Export specification is not synchronized with the rule set. Use the function Scene::UpdateExprtSpec in your application before setting up the scene in the AMIEngine object. (see samples).
- The path attribute of the ExportedItems / Item XML Tag in the rule set must hold the full path (path and file name with extension) of the desired export file. This is not saved automatically within the eCognition client software but must be manually added using an editor).

# Exported Image Does not Show the Classification View as Expected

The Save current view settings button of the export view algorithm must be used before saving the rule set. Without this, the export algorithm will use the default view.

### Application Fails at Function AMIEngine::Create – Cannot Find License File

Application must be at a path with it can find the eCognition license directory. This can be achieved by copying the required files or moving your application to the bin directory of the eCognition software.

<span id="page-44-1"></span><span id="page-44-0"></span>Portions of this product are based in part on the third-party software components. Trimble is required to include the following text, with software and distributions.

# <span id="page-44-2"></span>7.1 Geospatial Data Abstraction Library (GDAL) Copyright

# 7.1.1 gcore/Verson.rc

Copyright © 2005, Frank Warmerdam, warmerdam@pobox.com

All rights reserved.

Permission is hereby granted, free of charge, to any person obtaining a copy of this software and associated documentation files (the "Software"), to deal in the Software without restriction, including without limitation the rights to use, copy, modify, merge, publish, distribute, sublicense, and/or sell copies of the Software, and to permit persons to whom the Software is furnished to do so, subject to the following conditions:

The above copyright notice and this permission notice shall be included in all copies or substantial portions of the Software.

THE SOFTWARE IS PROVIDED "AS IS", WITHOUT WARRANTY OF ANY KIND, EXPRESS OR IMPLIED, INCLUDING BUT NOT LIMITED TO THE WARRANTIES OF MERCHANTABILITY, FITNESS FOR A PARTICULAR PURPOSE AND NON-INFRINGEMENT. IN NO EVENT SHALL THE AUTHORS OR COPYRIGHT HOLDERS BE LIABLE FOR ANY CLAIM, DAMAGES OR OTHER LIABILITY, WHETHER IN AN ACTION OF CONTRACT, TORT OR OTHERWISE, ARISING FROM, OUT OF OR IN CONNECTION WITH THE SOFTWARE OR THE USE OR OTHER

# <span id="page-44-3"></span>7.1.2 frmts/gtiff/gt\_wkt\_srs.cpp

Copyright © 1999, Frank Warmerdam, warmerdam@pobox.com

Permission is hereby granted, free of charge, to any person obtaining a copy of this software and associated documentation files (the "Software"), to deal in the Software without restriction, including without limitation the rights to use, copy, modify, merge, publish, distribute, sublicense, and/or sell copies of the Software, and to permit persons to whom the Software is furnished to do so, subject to the following conditions:

The above copyright notice and this permission notice shall be included in all copies or substantial portions of the Software.

THE SOFTWARE IS PROVIDED "AS IS", WITHOUT WARRANTY OF ANY KIND, EXPRESS OR IMPLIED, INCLUDING BUT NOT LIMITED TO THE WARRANTIES OF MERCHANTABILITY, FITNESS FOR A PARTICULAR PURPOSE AND NON-INFRINGEMENT. IN NO EVENT SHALL THE AUTHORS OR COPYRIGHT HOLDERS BE LIABLE FOR ANY CLAIM, DAMAGES OR OTHER LIABILITY, WHETHER IN AN ACTION OF CONTRACT, TORT OR OTHERWISE, ARISING FROM, OUT OF OR IN CONNECTION WITH THE SOFTWARE OR THE USE OR OTHER DEALINGS IN THE SOFTWARE.

# <span id="page-45-0"></span>7.2 Freetype Project License

Portions of this software are copyright © 2009 The FreeType Project (www.freetype.org). Allrights reserved. Copyright 1996-2008, 2009 by David Turner, Robert Wilhelm, and Werner Lemberg

# <span id="page-45-1"></span>7.2.1 Introduction

The FreeType Project is distributed in several archive packages; some of them may contain, in addition to the FreeType font engine, various tools and contributions which rely on, or relate to, the FreeType Project. This license applies to all files found in such packages, and which do not fall under their own explicit license. The license affects thus the FreeType font engine, the test programs, documentation and makefiles, at the very least. This license was inspired by the BSD, Artistic, and IJG (Independent JPEG Group) licenses, which all encourage inclusion and use of free software in commercial and freeware products alike. As a consequence, its main points are that:

o We don't promise that this software works. However, we will be interested in any kind of bug reports. (`as is' distribution)

o You can use this software for whatever you want, in parts or full form, without having to pay us. (`royalty-free' usage)

o You may not pretend that you wrote this software. If you use it, or only parts of it, in a program, you must acknowledge somewhere in your documentation that you have used the FreeType code. (`credits')

We specifically permit and encourage the inclusion of this software, with or without modifications, in commercial products.

We disclaim all warranties covering The FreeType Project and assume no liability related to The FreeType Project. Finally, many people asked us for a preferred form for a credit/disclaimer to use in compliance with this license. We thus encourage you to use the following text:

Portions of this software are copyright © 2009 The FreeType Project (www.freetype.org). Allrights reserved.

# <span id="page-46-0"></span>7.2.2 Legal Terms

## **Definitions**

Throughout this license, the terms `package', `FreeType Project', and `FreeType archive' refer to the set of files originally distributed by the authors (David Turner, Robert Wilhelm, and Werner Lemberg) as the `FreeType Project', be they named as alpha, beta or final release.

`You' refers to the licensee, or person using the project, where `using' is a generic term including compiling the project's source code as well as linking it to form a `program' or `executable'.

This program is referred to as `a program using the FreeType engine'. This license applies to all files distributed in the original FreeType Project, including all source code, binaries and documentation, unless otherwise stated in the file in its original, unmodified form as distributed in the original archive. If you are unsure whether or not a particular file is covered by this license, you must contact us to verify this.

The FreeType Project is copyright (C) 1996-2009 by David Turner, Robert Wilhelm, and Werner Lemberg. All rights reserved except as specified below.

## No Warranty

--------------

THE FREETYPE PROJECT IS PROVIDED `AS IS' WITHOUT WARRANTY OF ANY KIND, EITHER EXPRESS OR IMPLIED, INCLUDING, BUT NOT LIMITED TO, WARRANTIES OF MERCHANTABILITY AND FITNESS FOR A PARTICULAR PURPOSE. IN NO EVENT WILL ANY OF THE AUTHORS OR COPYRIGHT HOLDERS BE LIABLE FOR ANY DAMAGES CAUSED BY THE USE OR THE INABILITY TO USE, OF THE FREETYPE PROJECT.

## Redistribution

This license grants a worldwide, royalty-free, perpetual and irrevocable right and license to use, execute, perform, compile, display, copy, create derivative works of, distribute and sublicense the FreeType Project (in both source and object code forms) and derivative works thereof for any purpose; and to authorize others to exercise some or all of the rights granted herein, subject to the following conditions:

o Redistribution of source code must retain this license file (`FTL.TXT') unaltered; any additions, deletions or changes to the original files must be clearly indicated in accompanying documentation. The copyright notices of the unaltered, original files must be preserved in all copies of source files.

o Redistribution in binary form must provide a disclaimer that states that the software is based in part of the work of the FreeType Team, in the distribution documentation. We also encourage you to put an URL to the FreeType web page in your documentation, though this isn't mandatory.

These conditions apply to any software derived from or based on the FreeType Project, not just the unmodified files. If you use our work, you must acknowledge us. However, no fee need be paid

to us.

### Advertising

Neither the FreeType authors and contributors nor you shall use the name of the other for commercial, advertising, or promotional purposes without specific prior written permission.

We suggest, but do not require, that you use one or more of the following phrases to refer to this software in your documentation or advertising materials: `FreeType Project', `FreeType Engine', `FreeType library', or `FreeType Distribution'.

As you have not signed this license, you are not required to accept it. However, as the FreeType Project is copyrighted material, only this license, or another one contracted with the authors, grants you the right to use, distribute, and modify it.

Therefore, by using, distributing, or modifying the FreeType Project, you indicate that you understand and accept all the terms of this license.

## **Contacts**

There are two mailing lists related to FreeType:

o freetype@nongnu.org

Discusses general use and applications of FreeType, as well as future and wanted additions to the library and distribution. If you are looking for support, start in this list if you haven't found anything to help you in the documentation.

o freetype-devel@nongnu.org

<span id="page-47-0"></span>Discusses bugs, as well as engine internals, design issues, specific licenses, porting, etc. Our home page can be found at http://www.freetype.org

# 7.3 Libjpg License

The authors make NO WARRANTY or representation, either express or implied, with respect to this software, its quality, accuracy, merchantability, or fitness for a particular purpose. This software is provided "AS IS", and you, its user, assume the entire risk as to its quality and accuracy.

This software is copyright (C) 1991-1998, Thomas G. Lane.

All Rights Reserved except as specified below.

Permission is hereby granted to use, copy, modify, and distribute this software (or portions thereof) for any purpose, without fee, subject to these conditions:

(1) If any part of the source code for this software is distributed, then this README file must be included, with this copyright and no-warranty notice unaltered; and any additions, deletions, or changes to the original files must be clearly indicated in accompanying documentation.

(2) If only executable code is distributed, then the accompanying documentation must state that "this software is based in part on the work of the Independent JPEG Group".

(3) Permission for use of this software is granted only if the user accepts fullresponsibility for any undesirable consequences; the authors accept NO LIABILITY for damages of any kind.

These conditions apply to any software derived from or based on the IJG code, not just to the unmodified library. If you use our work, you ought to acknowledge us.

Permission is NOT granted for the use of any IJG author's name or company name in advertising or publicity relating to this software or products derived from it. This software may be referred to only as "the Independent JPEG Group's software".

We specifically permit and encourage the use of this software as the basis of commercial products, provided that all warranty or liability claims are assumed by the product vendor.

ansi2knr.c is included in this distribution by permission of L. Peter Deutsch, sole proprietor of its copyright holder, Aladdin Enterprises of Menlo Park, CA.

ansi2knr.c is NOT covered by the above copyright and conditions, but instead by the usual distribution terms of the Free Software Foundation; principally, that you must include source code if you redistribute it. (See the file ansi2knr.c for full details.) However, since ansi2knr.c is not needed as part of any program generated from the IJG code, this does not limit you more than the foregoing paragraphs do.

The Unix configuration script "configure" was produced with GNU Autoconf.

It is copyright by the Free Software Foundation but is freely distributable.

The same holds for its supporting scripts (config.guess, config.sub, ltconfig, ltmain.sh). Another support script, install-sh, is copyright by M.I.T. but is also freely distributable.

It appears that the arithmetic coding option of the JPEG spec is covered by patents owned by IBM, AT&T, and Mitsubishi. Hence arithmetic coding cannot legally be used without obtaining one or more licenses. For this reason, support for arithmetic coding has been removed from the free JPEG software. (Since arithmetic coding provides only a marginal gain over the unpatented

Huffman mode, it is unlikely that very many implementations will support it.)

So far as we are aware, there are no patent restrictions on the remaining code.

The IJG distribution formerly included code to read and write GIF files.

To avoid entanglement with the Unisys LZW patent, GIF reading support has been removed altogether, and the GIF writer has been simplified to produce "uncompressed GIFs". This technique does not use the LZW algorithm; the resulting GIF files are larger than usual, but are readable by all standard GIF decoders.

We are required to state that "The Graphics Interchange Format(c) is the Copyright property of CompuServe Incorporated. GIF(sm) is a Service Mark property of CompuServe Incorporated."